## **Creating Assignments**

 $RightPath^{\omega}$  allows two different ways to create an assignment: assigning from lesson progress or assigning from a curriculum.

## **Assigning from Lesson Progress**

**Lesson Progress** is found under the **Students** tab in the top navigation. This method will be used to assign an individual student a lesson from a curriculum to which he or she is assigned. The user should perform these steps to assign from lesson progress:

- 1. Choose the **Student** by either typing the student's name into the textbox or selecting a student from the drop down menu.
- 2. Choose the **Class** from the class dropdown menu. The color coding can be used to determine if the student needs more work.
- 3. You can utilize the filters to determine what you see in the student's lesson progress.
- 4. Click the 'Assign Next from Curriculum' link.

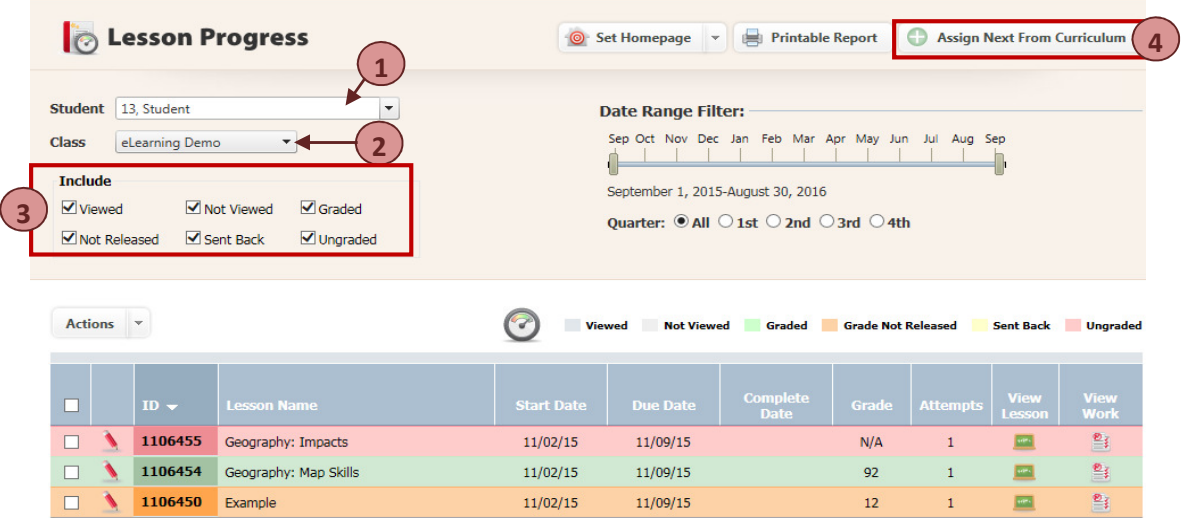

**Quick Assign** 

A pop-up window with options will appear:

a. Select the *start* and *due* dates.

- b. Choose to assign only the student you're currently viewing, students that were assigned the previous assignment, or select students from the class.
- c. Click **Assign.** Close the confirmation box to return to the student's lesson progress.

## **Geography: World Regions**

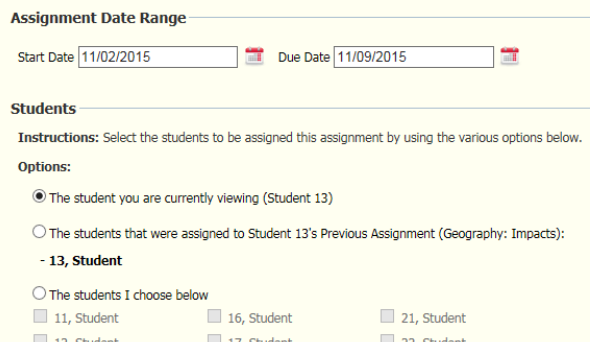

## **Assigning from Curriculum**

Accessing a particular curriculum can be done through the **Curriculum Search** page. The Curriculum Search can be found under the **Lessons** menu. 

The user should:

- 1. Using curriculum search, search for the desired curriculum and choose the unit which holds the lesson or lessons to be assigned.
- 2. Click the checkbox next to the lesson(s) or unit(s) to be assigned.
- 3. Click the 'Actions' button at the top of the units. This will open a drop down menu with 3 options: Assign to Class, Assign to Group, and Advanced Assign.
- 4. Clicking on 'Assign to Class' will open up a side menu of any classes attached to your account. By selecting a class, it will assign the  $lesson(s)$  to all of the students associated with that particular class.
- Actions v Assign To Class: ▶ Assign To Group: Advanced Assign
- 5. If you have created a specialized group, you can utilize the **Assign to Group** option to assign the lesson or lessons to everyone within that group.
- 6. To assign to multiple classes or a particular group of students within a class, click 'Advanced **Assign'** which will bring you to the **Assignment Details page.**

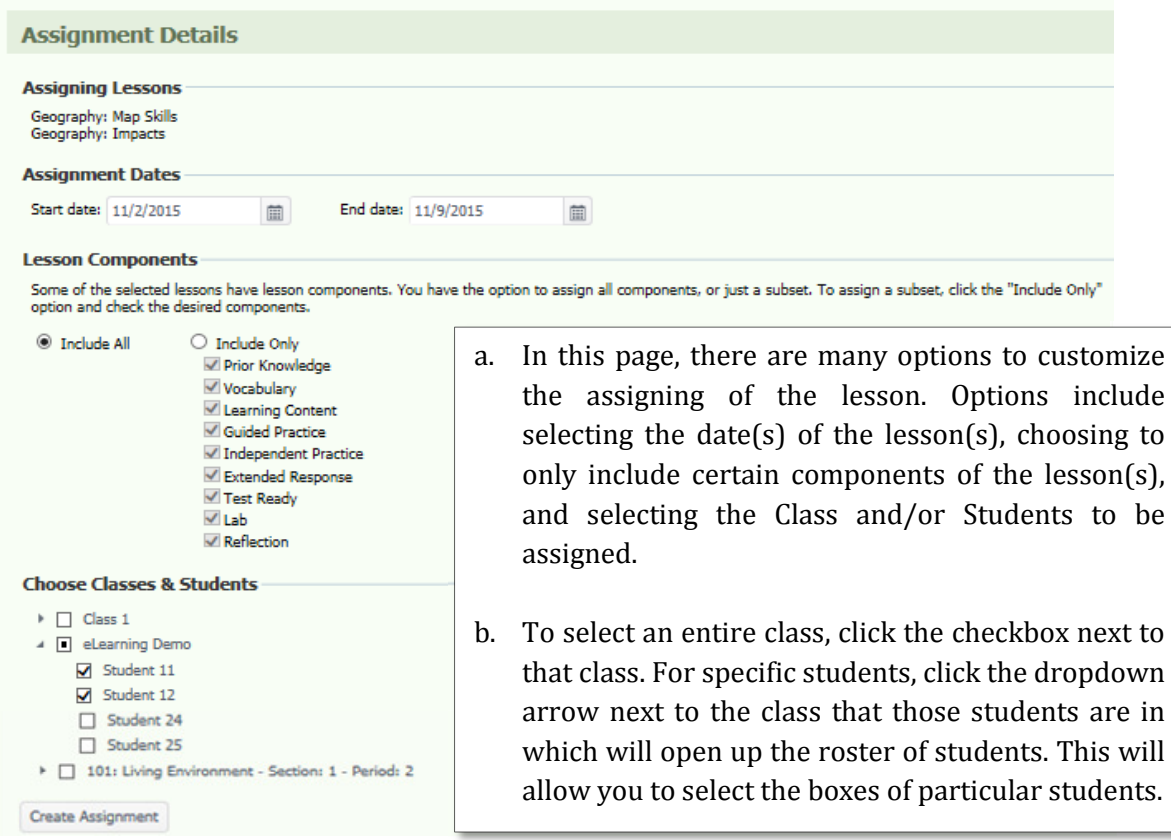

7. Once you have selected the components you'd like to include and student or group of students, click **Create Assignment**.